ПОЛТАВСЬКИЙ БУДІВЕЛЬНИЙ ТЕХНІКУМТРАНСПОРТНОГО БУДІВНИЦТВА

# РОБОТАmoodle В СИСТЕМІ ДИСТАНЦІЙНОГО НАВЧАННЯ

MOODLE 2.7

**ІНСТРУКЦІЇ ДЛЯ ВИКЛАДАЧА**

#### ЗМІСТ

- 1. ВИМОГИ МІНІСТЕРСТВА ОСВІТИ <sup>І</sup> НАУКИ УКРАЇНИ ДО ЕЛЕКТРОННОГО НАВЧАЛЬНО-МЕТОДИЧНОГО КОМПЛЕКСУ
- 2. РЕКОМЕНДОВАНЕ РОЗМІЩЕННЯ МАТЕРІАЛІВ В СДН ПБТТБ<br>2 PECCEPALUA TA DYULD CHCEFAN
- 3. РЕЄСТРАЦІЯ ТА ВХІД В СИСТЕМУ<br>4 РОДАРАННЯ ШСШИГШИ
- 4. ДОДАВАННЯ ДИСЦИПЛІНИ
- 5. РЕЖИМ РЕДАГУВАННЯ ДИСЦИПЛІНИ<br>6. НАЛАШТУВАННЯ ЛИСШИПЛІНИ
- 6. НАЛАШТУВАННЯ ДИСЦИПЛІНИ
- 7. РЕДАГУВАННЯ ТЕМ ДИСЦИПЛ<br>2. СОРТУРАННЯ ПОРЯДКУ РІДОГ
- 7. РЕДАГУВАННЯ ТЕМ ДИСЦИПЛІНИ<br>8. СОРТУВАННЯ ПОРЯДКУ ВІДОБРАЖАННЯ МАТЕРІАЛІВ ДИСЦИПЛІНИ<br>0. РЕКОМЕННАНІЇ ШОЛО ПРИСРОСННЯ РАЕН ФАЙЛАМ
- 9. РЕКОМЕНДАЦІЇ ЩОДО ПРИСВОЄННЯ ІМЕН ФАЙЛАМ<br>10 FEOCABLЙ TERMIUD HABILATI UOFO MATERIATY

10.ГЛОСАРІЙ ТЕРМІНІВ НАВЧАЛЬНОГО МАТЕРІАЛУ

### ВИМОГИ МІНІСТЕРСТВА ОСВІТИ І НАУКИ УКРАЇНИ<br>ПО БЛЕКТРОШОГО НАРНАЛЬНО МЕТОДИННОГО К ДО ЕЛЕКТРОННОГО НАВЧАЛЬНО-МЕТОДИЧНОГО КОМПЛЕКСУ

Відповідно до "<u>Положення про дистанційне навчання</u>", затвердженого наказом Міністерства освіти і науки<br>2013 — 2013 України від 25 квітня 2013 року № 466, зареєстрованого <sup>в</sup> Міністерстві юстиції України 30 квітня 2013 року за №703/23235, та "<u>Вимог до вищих навчальних закладів та закладів післядипломної освіти, наукових, освітньо-наукових</u> установ, що надають освітні послуги за дистанційною формою навчання з підготовки та підвищення кваліфікації<br>Авнівнів за сиродителенням надродоми і стоністи нестоли!!! задвародинних наназам Миністарська селідні надин Уша фахівців за акредитованими напрямами <sup>і</sup> спеціальностями" затверджених наказом Міністерства освіти <sup>і</sup> науки України від 30 жовтня 2013 року електронни<sup>й</sup> навчально-методичний комплекс навчальної дисципліни складається <sup>з</sup> таких компонентів:

- •Методичні рекомендації щодо використання веб-ресурсів, послідовності виконання, особливості контролю;
- •Програма навчальної дисципліни; критерії оцінювання;

• Лекційний матеріал <sup>у</sup> текстовому вигляді <sup>з</sup> графіками, малюнками та таблицями, не менше 10 000 знаків (1/4 друкованого аркуша) на 1 академічну годину;

- •Презентації, відео та аудіозаписи матеріалів необхідні для доповнення, ілюстрування лекційного матеріалу;
- •Відео- та аудіозаписи лекцій, семінарів;

•• Пести для усіх видів контролю рівня знань (самоконтроль, поточний і підсумковий контроль), не менше 20 тестових завдань до кожної теми;

• Завдання для практичних, лабораторних, семінарських занять із методичними рекомендаціями щодо їх виконання,  $100$  % відповідно до навчального плану;

• Віртуальні лабораторні роботи <sup>з</sup> методичними рекомендаціями щодо їх виконання (якщо виконання лабораторних робіт передбачено навчальним планом та якщо не прийнято <sup>р</sup>ішення проводити лабораторні роботи <sup>в</sup> очній формі), 100 % відповідно до навчального плану. Для ЕНМК дистанційної форми навчання;

- •Глосарій термінів навчального матеріалу;
- •Бібліографія та посилання на електронн<sup>і</sup> бібліотеки.

## РЕКОМЕНДОВАНЕ РОЗМІЩЕННЯ МАТЕРІАЛІВ В СДН ПБТТБ

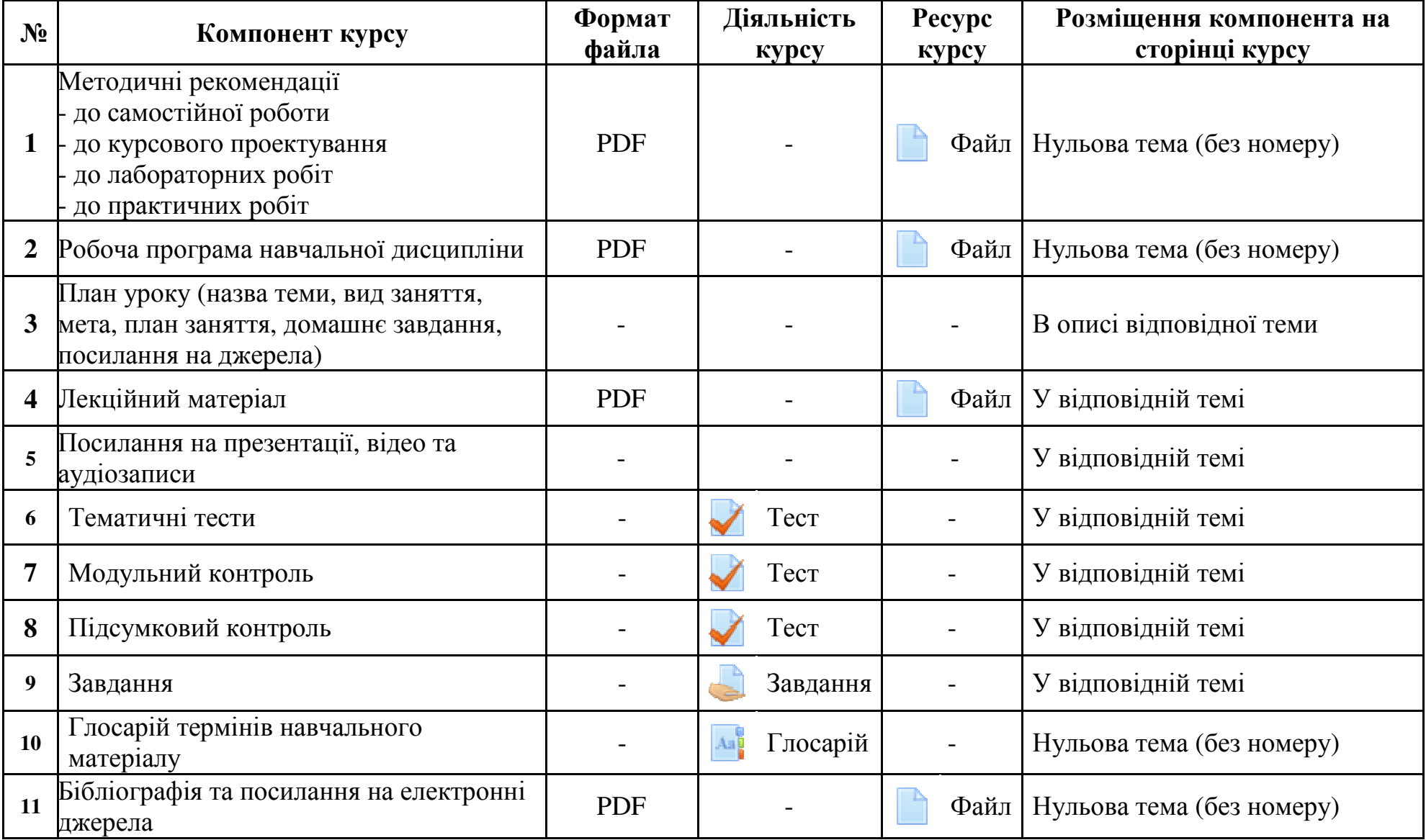

### РЕЄСТРАЦІЯ ТА ВХІД <sup>В</sup> СИСТЕМУ

*Для реєстрації викладачів* <sup>у</sup> системі дистанційного навчання необхідно відправити на електронну пошту pbttb1925@gmail.com лист з відомостями: Прізвище, ім'я, по батькові викладача, адреса електронної пошти або надати<br>110 кварчатися в синиватіся 202 цю інформацію <sup>в</sup> аудиторію 202.

#### *ВАЖЛИВО! Прізвище, ім'я, по батькові вказувати повністю.*

Після реєстрації відкрийте web-сторінку СДН ПБТТБ <u>https://pbttb.gnomio.com/login/index.php</u> і використавши ваші<br>-- —---- —--<sup>---</sup>--- —-----------логін та пароль ввійдіть в систему.

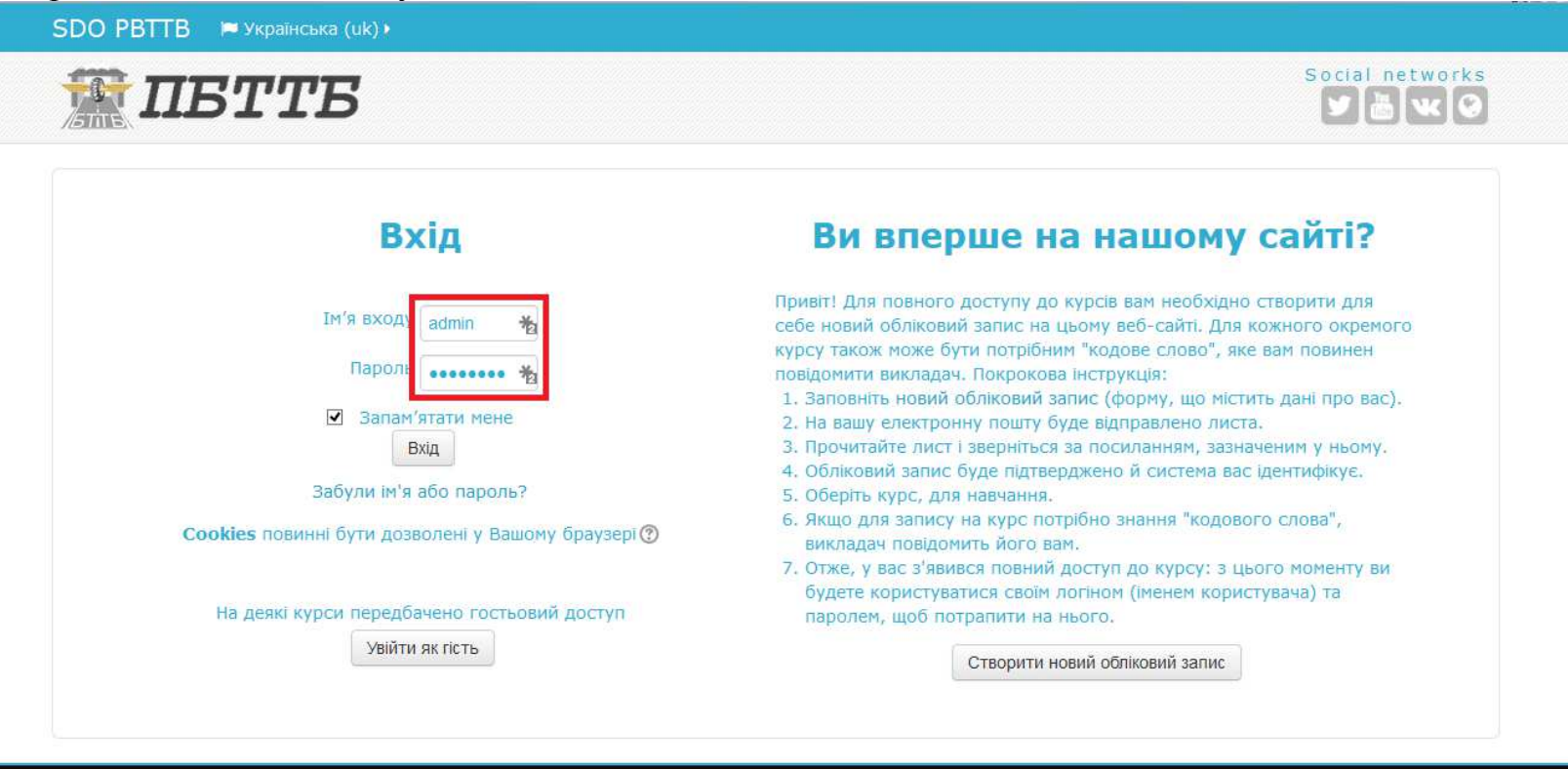

©2015 ПБТТБ

### ДОДАВАННЯ ДИСЦИПЛІНИ<br>ПІ<sup>б</sup>літ шебніши станізний

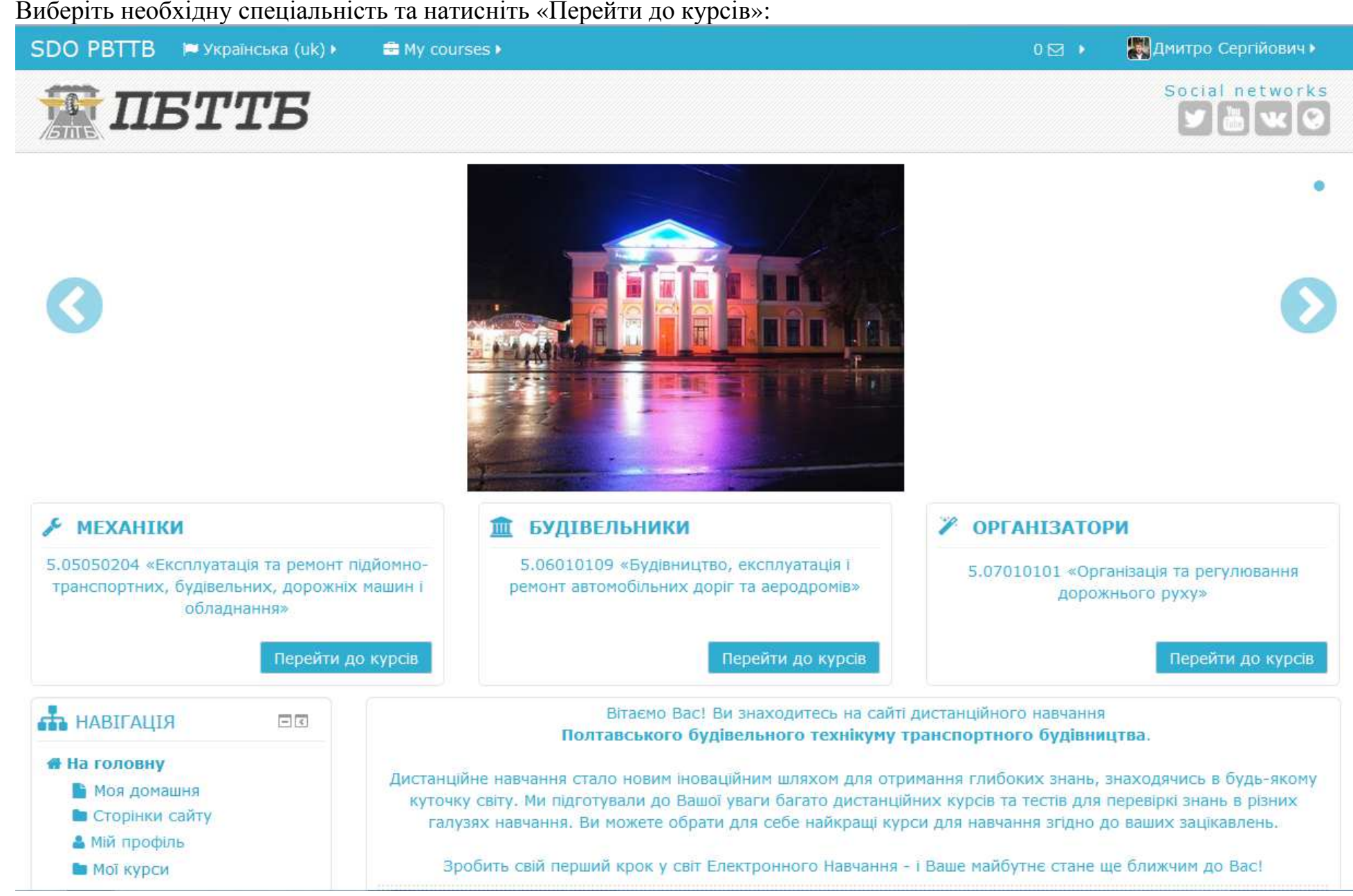

Виберіть курс, на якому викладається Ваша дисципліна:

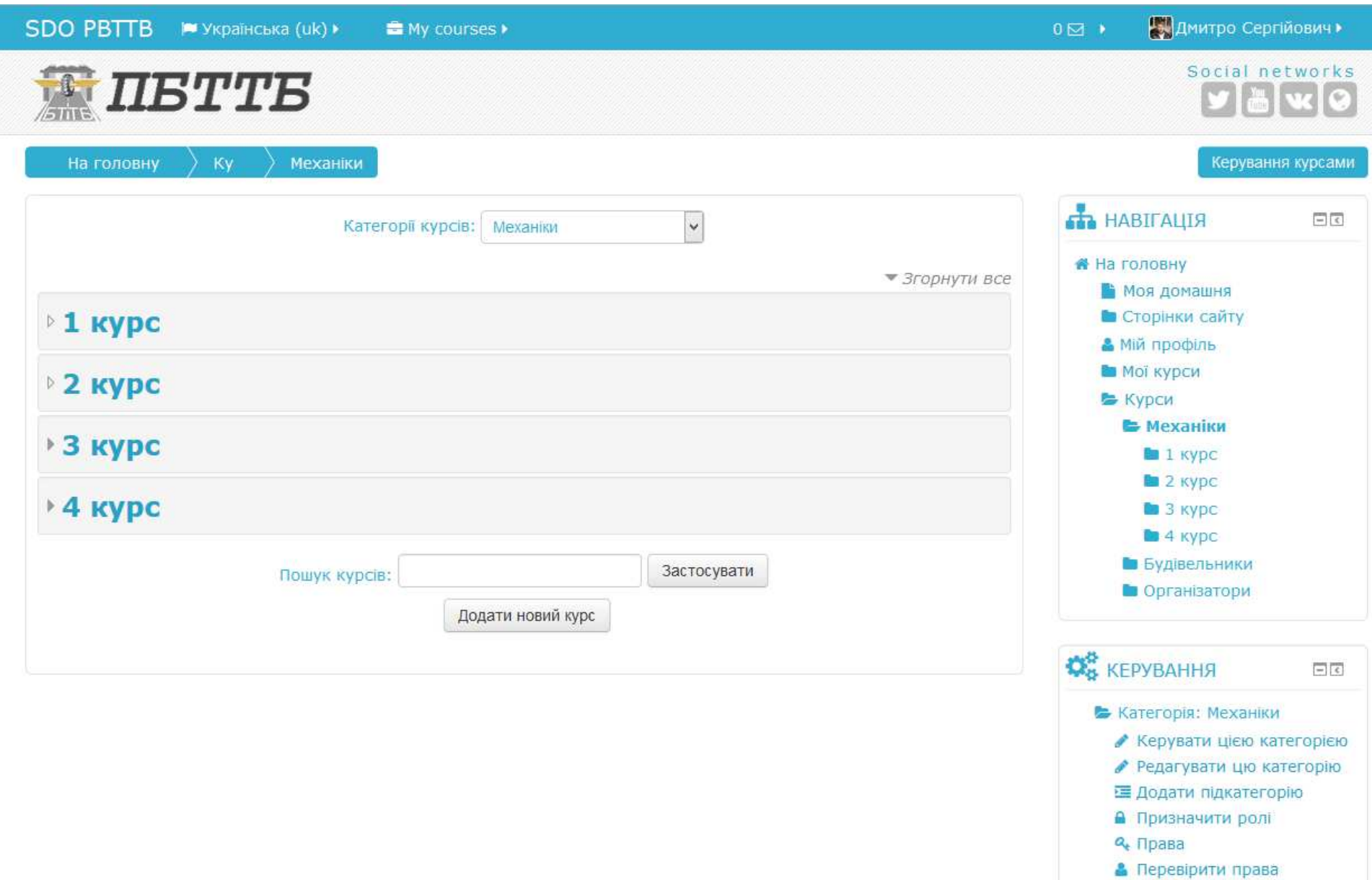

#### Натисніть кнопку «Додати новий курс» <sup>і</sup> створіть новий курс <sup>з</sup> предмету, який Ви викладаєте.

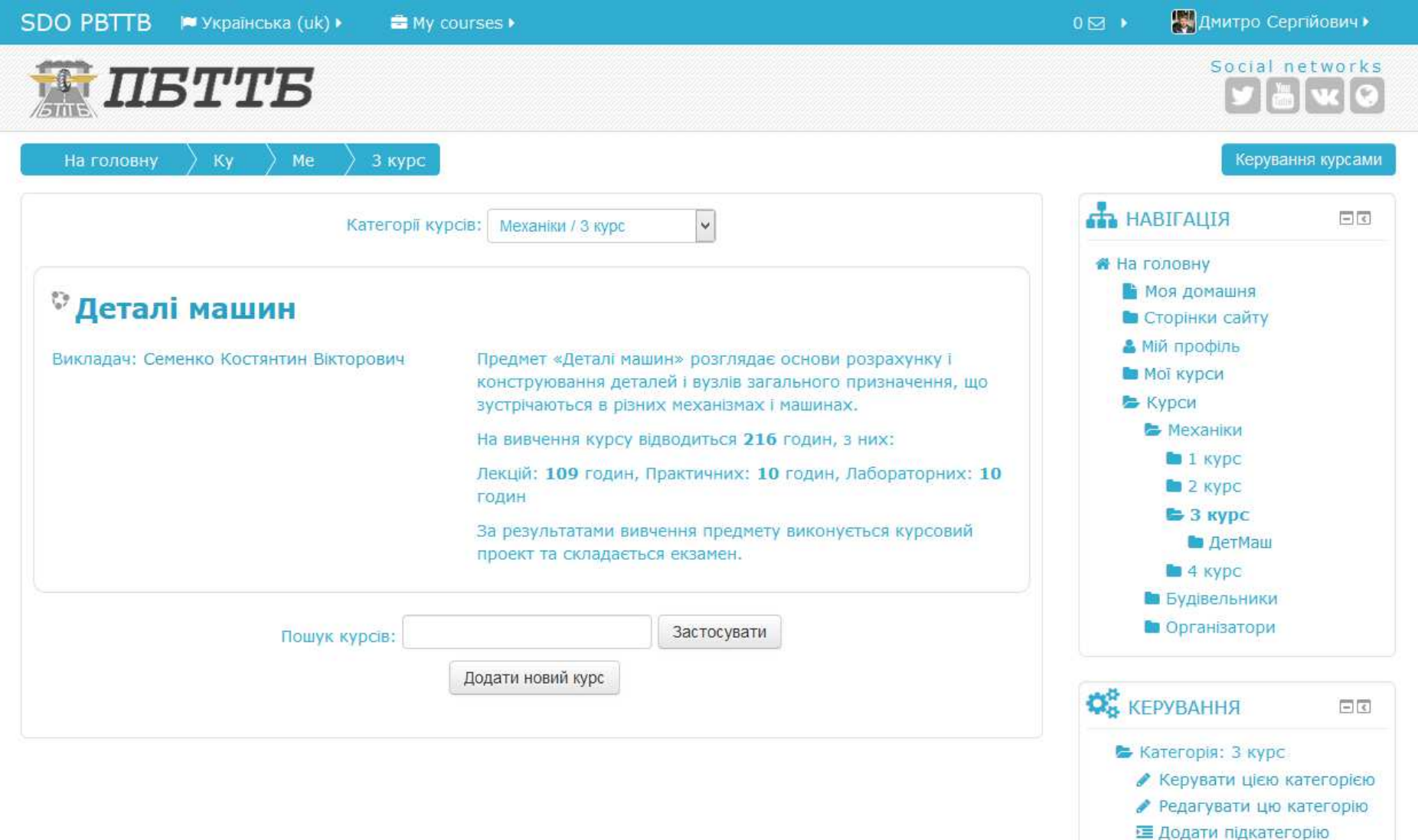

**Q** Права

• Призначити ролі

Далі потрібно заповнити відомості про Вашу дисципліну.

*Ідентифікатор курсу* має бути вказаний англійськими літерами без пробілів та символів <sup>і</sup> бути зрозумілим(наприклад: remmash – Ремонт машин).

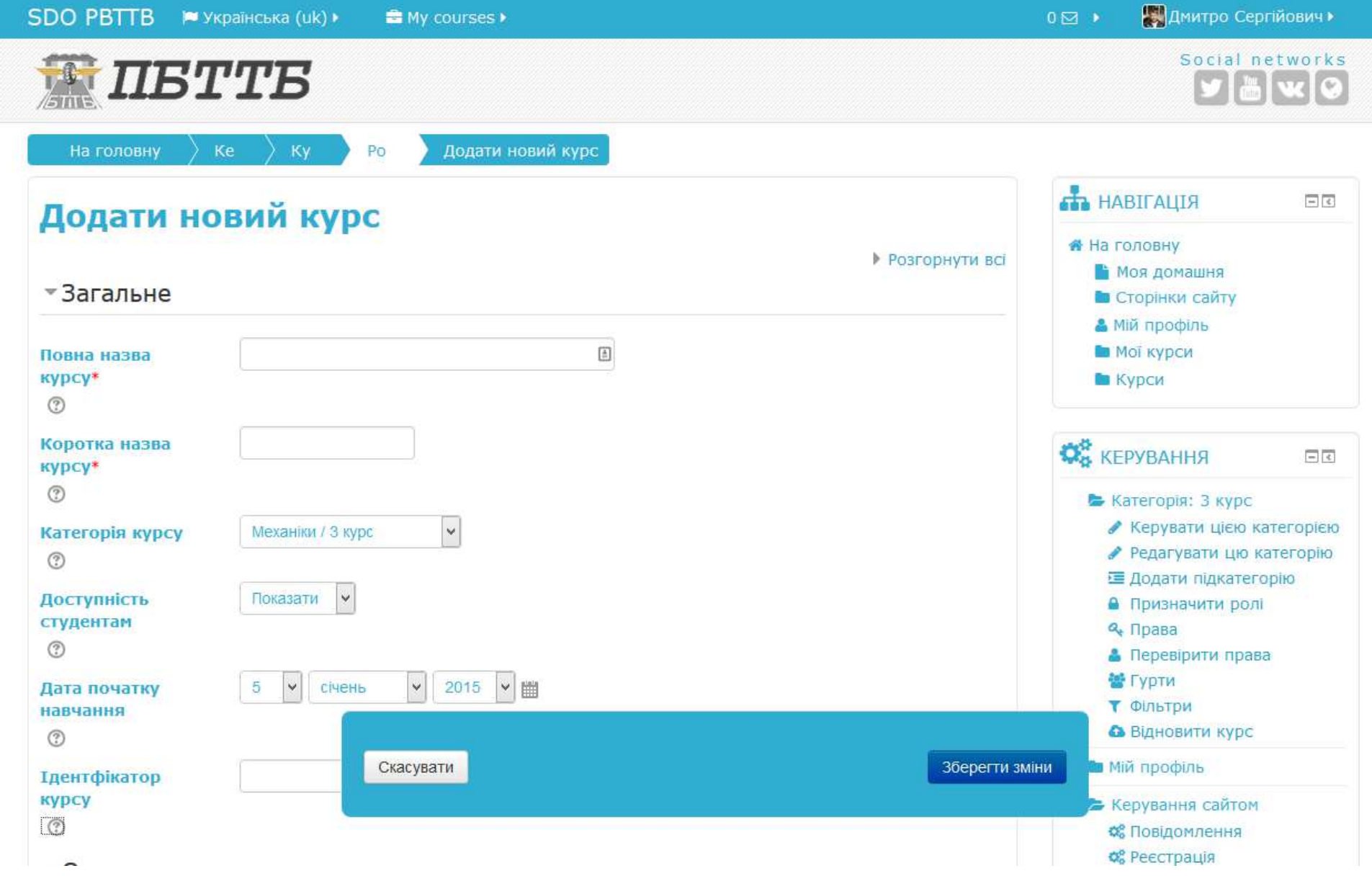

Нижче можна вибрати необхідні налаштування Вашої дисципліни (можна змінити пізніше). <u>Обов'язково</u> необхідно вибрати «Тематичний формат» курсу та кількість секцій (тем або розділів).<br><del>П</del> *Після завершення налаштувань натисніть кнопку «Зберегти зміни».*

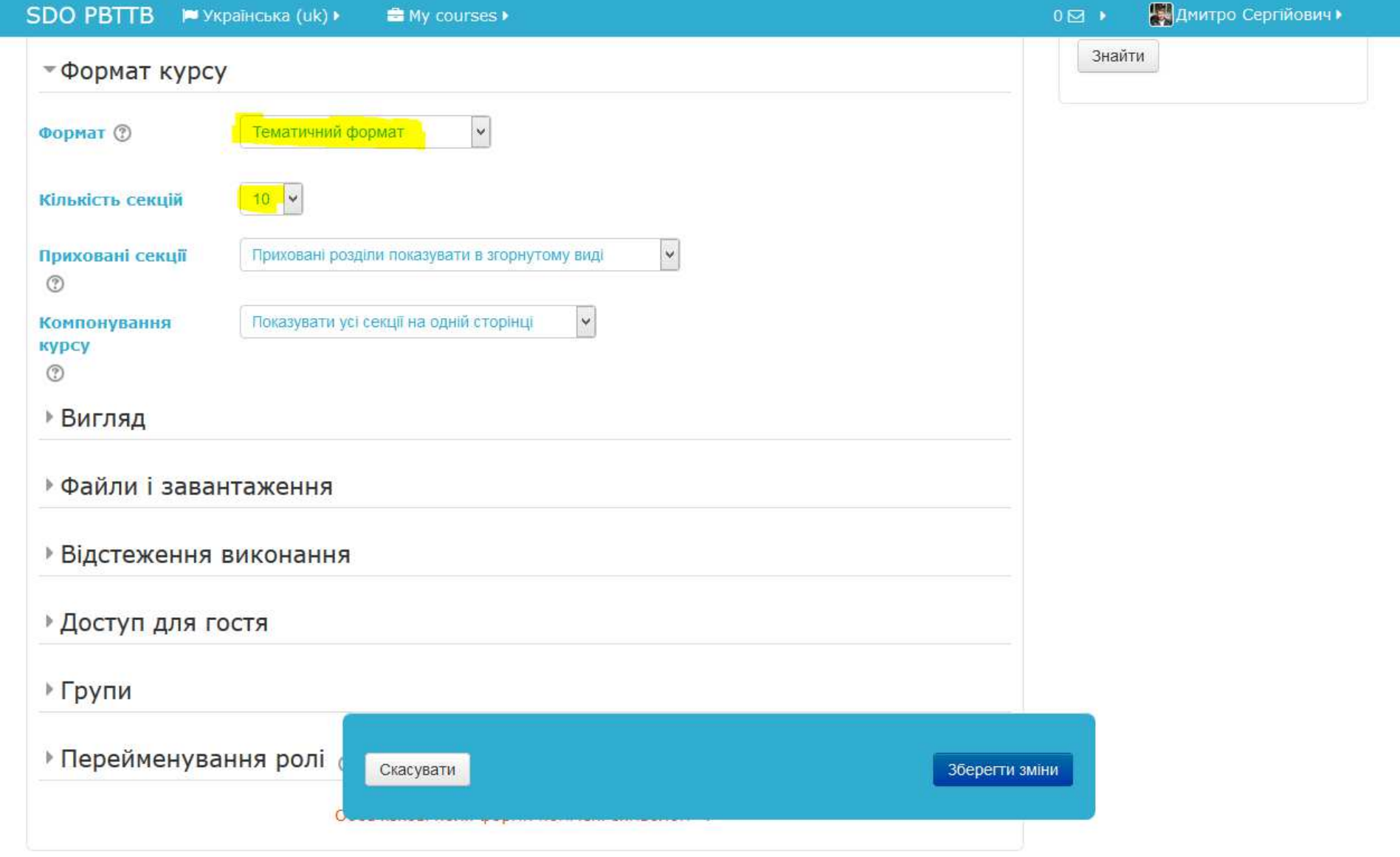

Після додавання Вашого курсу необхідно перейти <sup>в</sup> режим редагування, для чого натисніть зелену кнопку «Редагувати» вгорі сторінки <sup>з</sup> правого боку.

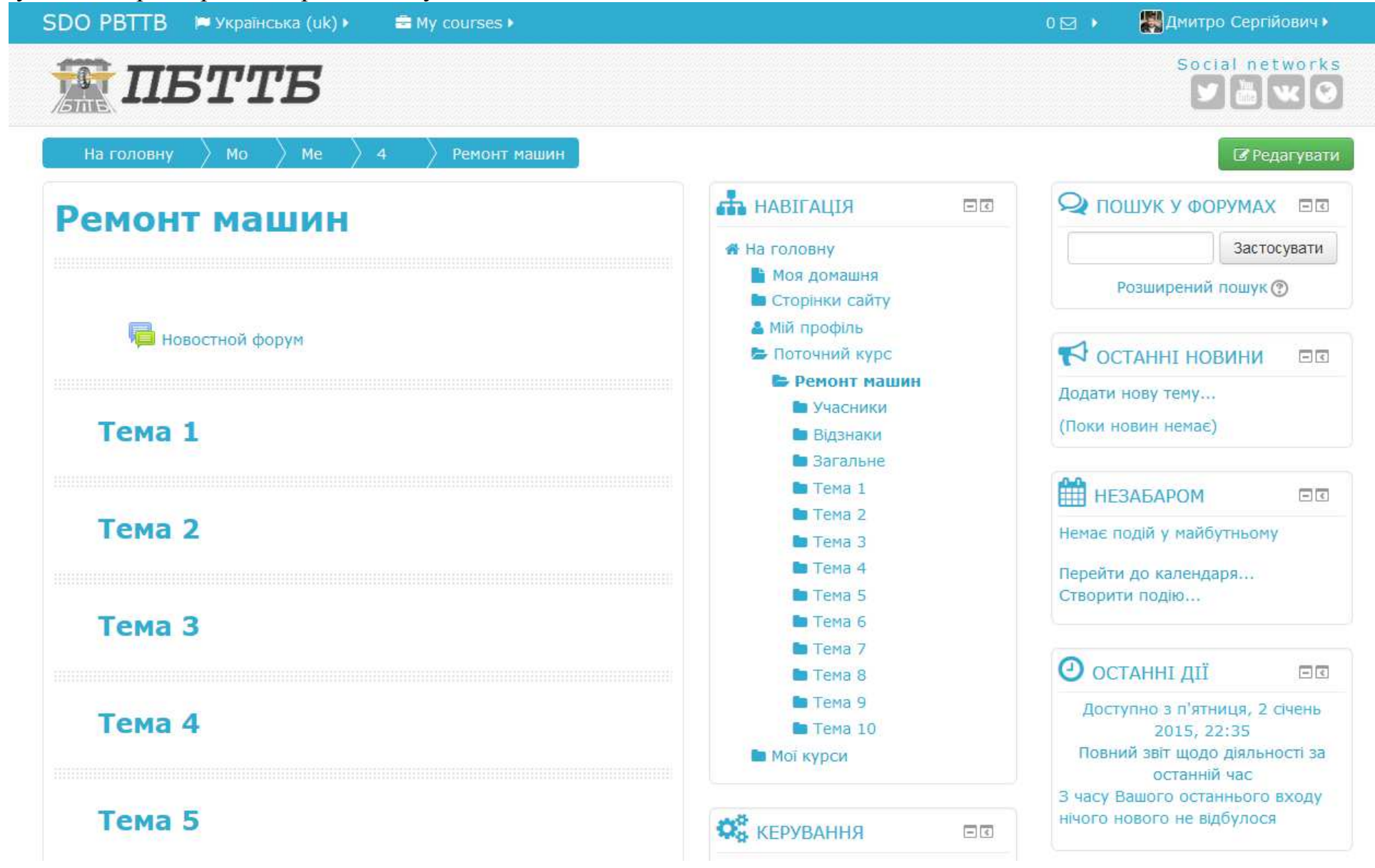

# РЕЖИМ РЕДАГУВАННЯ ДИСЦИПЛІНИ

Сторінка дисципліни відкриється <sup>в</sup> режим<sup>і</sup> редагування:

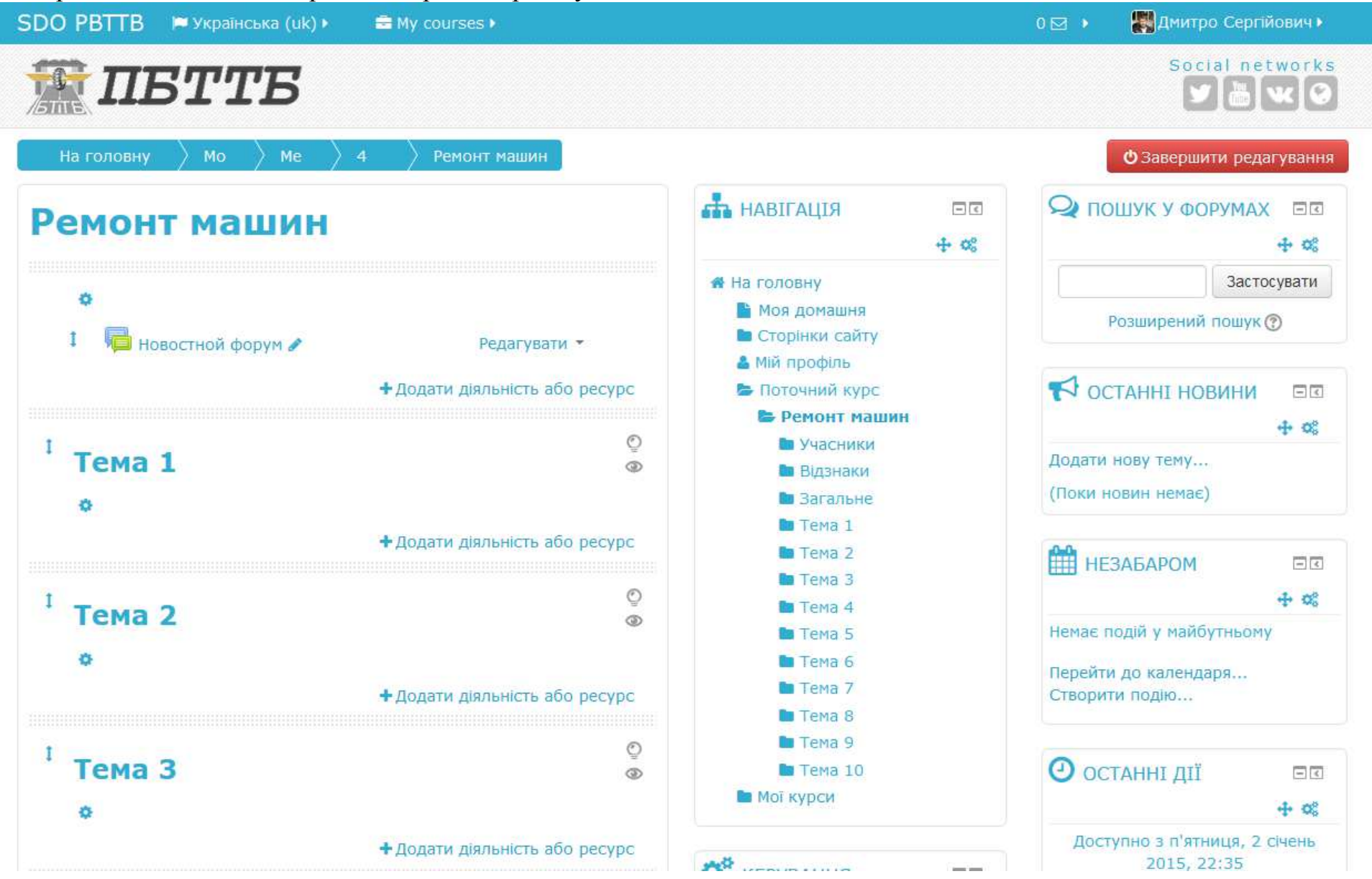

Натиснувши кнопку «Додати діяльність або ресурс» можна заповнити відповідні теми дисципліни навчальнимматеріалом.

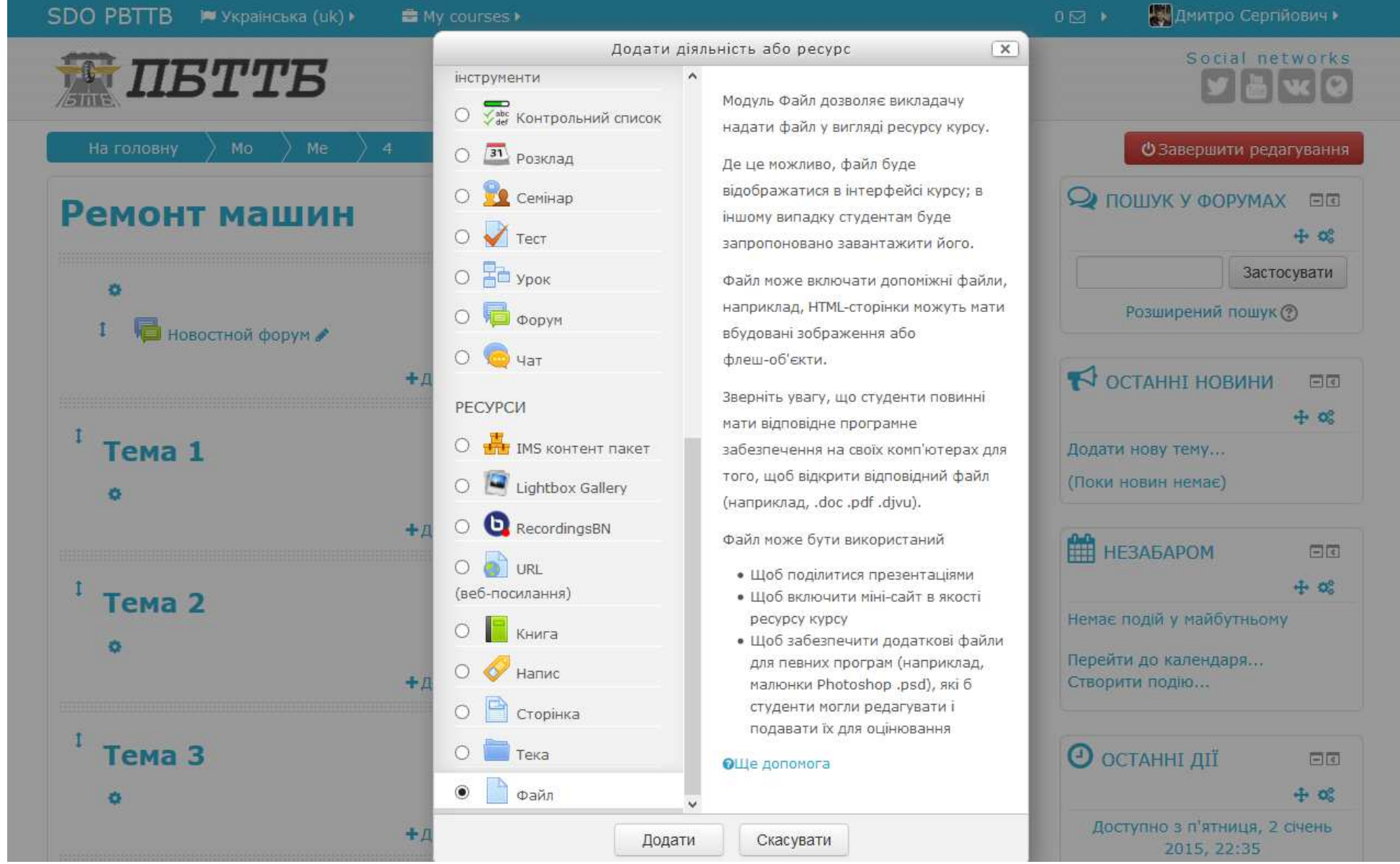

# РЕДАГУВАННЯ ТЕМ ДИСЦИПЛІНИ<br>Перейліть в режим релагування лисципліни

Перейдіть <sup>в</sup> режим редагування дисципліни.

Для редагування назви заняття натисніть іконку «Редагувати» ( ) під написом «Тема».

Відбудеться перехід до сторінки редагування. Не знімайте відмітку «Використовувати типову назву». Введіть назву заняття <sup>в</sup> полі «Резюме» <sup>і</sup> натисніть кнопку «Зберегти». Відбудеться повернення на сторінку дисципліни.

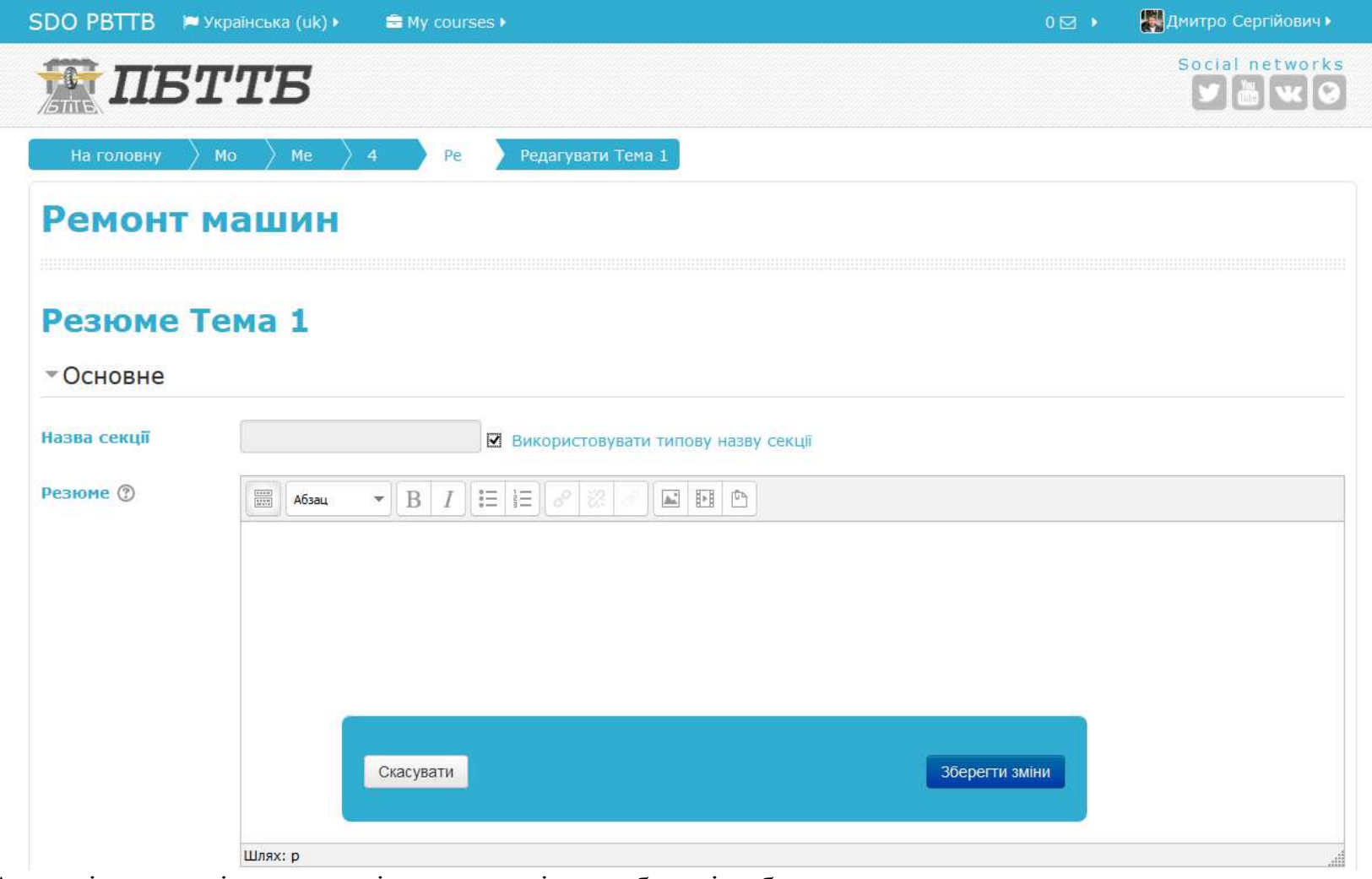

Аналогічно вкажіть назви всіх занять, які передбачені робочою програмою.

## СОРТУВАННЯ ПОРЯДКУ ВІДОБРАЖАННЯ МАТЕРІАЛІВ ДИСЦИПЛІНИ

Перейдіть <sup>в</sup> режим редагування дисципліни.

Натисніть лівою клавішею миші на іконку під конкретним матеріалом дисципліни <sup>і</sup> не відпускаючи її перетягніть матеріал дисципліни на потрібне місце. Аналогічно Ви можете сортувати <sup>і</sup> теми дисципліни.

# РЕКОМЕНДАЦІЇ ЩОДО ПРИСВОЄННЯ ІМЕН ФАЙЛАМ

Надаючи імена файлам, які будуть розміщені <sup>в</sup> СДН ПБТТБ дотримуйтеся наступних правил:

- 1.Обов'язково надавати імена файлам використовуючи латинський (англійський) алфавіт.
- 2.Намагайтеся не надавати файлам занадто довгих імен. Рекомендується – не більше 50 символів.
- 3.Не бажано ставити <sup>в</sup> іменах файлів символ (пробіл), замість нього використовуйте (–) тире, або ( \_ ) підчерк.
- 4. Ім'я файла повинно бути зрозумілим (наприклад, konspekt, tema\_5, mu, lab\_1, pr\_2)
- У випадку порушення <sup>є</sup> висока імовірність помилок СДН ПБТТБ при обробці Ваших файлів.

# ГЛОСАРІЙ ТЕРМІНІВ НАВЧАЛЬНОГО МАТЕРІАЛУ

Перейдіть <sup>в</sup> режим редагування дисципліни.

На сторінці редагування дисципліни натисніть «Додати діяльність або ресурс».

У вікні, яке <sup>з</sup>'явилося, виберіть вид діяльності «Глосарій» <sup>і</sup> натисніть кнопку «Додати»:

Введіть назву «Глосарій термінів навчального матеріалу» <sup>і</sup> опис <sup>в</sup> відповідних полях.

В кінці сторінки натисніть кнопку «Зберегти <sup>й</sup> повернутися до курсу».

На сторінці дисципліни відкрийте щойно створени<sup>й</sup> вид діяльності «Глосарій термінів навчального матеріалу».

Натисніть кнопку «Додати новий запис»:

Введіть термін та визначення <sup>в</sup> відповідних полях.

В кінці сторінки натисніть кнопку «Зберегти».